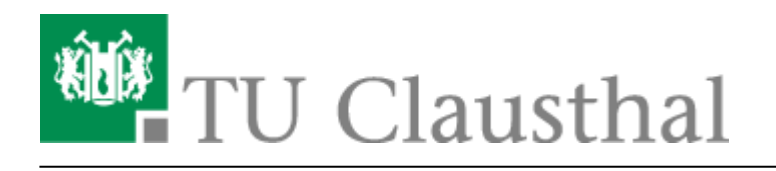

**Artikeldatum:** 15:33 15. April 2020 **Seite:** 1/2 Web Conferences with BigBlueButton (BBB)

# **[EN] web conferences with BigBlueButton**

# **Service description**

Based on the open source software BigBlueButton, the data center provides a local alternative for collaborative exchange. The service enables audio/video conferences with webcams, presentations and screen sharing.

TU employees and students as organizers of a web conference can set up a room and invite participants such as colleagues, students and external discussion participants, e.g. from projects, via a link.

# **Link/URL**

You can find our BBB server at<https://webconf.rz.tu-clausthal.de> - but please continue to read the instructions: you will receive important information on more ergonomic use as well as on possible malfunctions and errors.

### **Improvement of the picture and sound quality**

- Before starting a videoconference, check the settings of your system, especially the sound quality. Use the echo test when entering a room and adjust the volume settings if necessary.
- If you do not want to speak for a long time, turn off your microphone with the microphone icon at the bottom of the screen.
- Avoid sources of interference and background noise (mute the telephone, close windows and doors, etc.)
- A headset offers significantly better speech comprehensibility than built-in microphones in laptops because these microphones often pick up a great deal of ambient and background noise.
- Ensure that your workplace is adequately lighted. Avoid backlight situations such as a window or a white illuminated background.
- Place the camera above or directly beside the screen to maintain the line of sight and avoid irritating perspectives.
- If possible, use a wired LAN connection to your end device. If only WLAN is available, make sure that the signal strength is good and that there is little traffic from other users or other data transmissions.
- If you want to use the service at home, your connection should have sufficient bandwidth. Important for the quality of your transmission is the upload speed: In this case there should be

continuously more than 1 MBit/s free. (For test see: [Broadband measurement\)](https://breitbandmessung.de/)

If necessary, change the video quality from medium (default) to low to save network bandwidth.

#### **Suggested room configuration**

Please check the settings when creating a room: Usually set an access code or set the second switch to "Approval by moderators before the room can be entered". This way you prevent unwanted guests. The first switch ("Mute participant when entering") should also be set to "on".

Please also refer to the application scenarios shown under [Konferenzen in BigBlueButton erstellen](https://doku.tu-clausthal.de/doku.php?id=multimedia:webkonferenzen_mit_bigbluebutton:konferenzen_erstellen).

#### **Further Information**

- Detailed tutorial videos on how to use the service can be found at <https://bigbluebutton.org/html5/> (Englisch)
- If you have questions or problems please contact us [via e-mail to the colleagues in the](mailto:support@rz.tu-clausthal.de) [computing centre](mailto:support@rz.tu-clausthal.de).

[\[mitarbeitende\]](https://doku.tu-clausthal.de/doku.php?id=tag:mitarbeitende&do=showtag&tag=%5Bmitarbeitende%5D), [\[studierende\],](https://doku.tu-clausthal.de/doku.php?id=tag:studierende&do=showtag&tag=%5Bstudierende%5D) [\[remote work\]](https://doku.tu-clausthal.de/doku.php?id=tag:remote_work&do=showtag&tag=%5Bremote_work%5D)

Direkt-Link: **[https://doku.tu-clausthal.de/doku.php?id=multimedia:web\\_conferences\\_with\\_bigbluebutton:start&rev=1586957598](https://doku.tu-clausthal.de/doku.php?id=multimedia:web_conferences_with_bigbluebutton:start&rev=1586957598)** Letzte Aktualisierung: **15:33 15. April 2020**

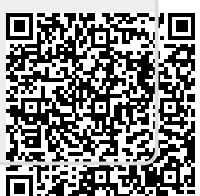